# CLASSROOM PROJECTION

Snee 1150

#### **Contact Information**

For **AV support**: In Case of an AV Emergency Call: Email: Eng. Classtech Support AV Support Availability:

607-255-0778 <u>engrclasstech@cornell.edu</u> Monday thru Friday, 8:00am to 5:00pm

| For <b>Facilities support</b> :<br>Thom Quinn | tlq3@cornell.edu | 607-255-5340            |
|-----------------------------------------------|------------------|-------------------------|
| For Emergencies<br>Room Equipment             | Dial: 911        | CU Police: 607-255-1111 |
| Laptop Connection (HDMI, USB-C)               | Projector        | Projector Screen        |
| Room Speakers                                 | Room Microphone  | ,                       |

#### **Connect your Device**

<u>Start-up</u>

- Touch the Crestron touch panel to wake up.

#### Connecting a Laptop

- Plug the proper video cable into your personal device (using HDMI or USB-C cable).
- Touch/tap the icon for the correct cable you're using. The icon will go from white to blue when selected. This will send your laptop's display to the projector.

Mac:

– Make sure your cable is completely seated all the way in your laptop.

#### <u>Shut-down</u>

 Press the power button located in the bottom right of the Crestron Touch panel. This will shut down the projector.

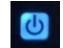

#### If your content is not fully projected on the screen:

Windows:

- 1. Press the "Windows" Key + P.
- 2. Choose Duplicate.

- 1. Click on the **Apple** at the top of your computer screen.
- 2. Click on **Preferences**.
- 3. Click on **Display**.
- 4. Click on Arrangements.
- 5. Click on Mirror Display.

#### Wireless Presentation

Tap/touch "WIRELESS" on the Crestron and follow the prompted instructions on the projector screen. Set up should take no longer than one minute.

#### Audio

#### **Microphone Audio**

- Touch/tap "MIC VOL". The volume source will go from white to blue when selected.
- Using the lapel microphone provided, turn on the unit and adjust the microphone volume by pressing and holding the "+" and "-" icons. They will be located at the bottom of the Crestron.
- Extra batteries are provided.

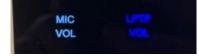

## **CLASSROOM PROJECTION**

### Snee 1150

×

#### Laptop/Source Audio

- Touch/tap "LPTP VOL". The volume source will go from white to blue when selected.
- Adjust the room speaker volume by pressing and holding the "+" and "-" icons. They will be located at the bottom of the Crestron.

#### Optional Equipment Available

For a list of available optional equipment, please visit:

https://www.engineering.cornell.edu/MTEI/mtei-equipment-check-out#no-back